- **Наличие стационарного** или **мобильного телефона** в штабе ППЭ обязательно
- В день проведения экзамена **в штабе ППЭ** постоянно должен находиться **один из работников ППЭ**, привлекаемых к проведению экзаменов, назначенный **ответственным за прием звонков** и оперативное оповещение о поступивших звонках руководителя ППЭ и членов ГЭК
- На мобильном телефоне руководителя ППЭ должен быть установлен **мессенджер** для оперативного взаимодействия с федеральным уровнем в случае нештатной ситуации
- При **отсутствии возможности печати ЭМ** в одной или нескольких аудиториях ППЭ **на 10:20** местного времени необходимо немедленно оповестить о сложившейся ситуации горячую линию ППЭ

Горячая линия ППЭ 8(800)775-88-43 help-ppe@rustest.ru

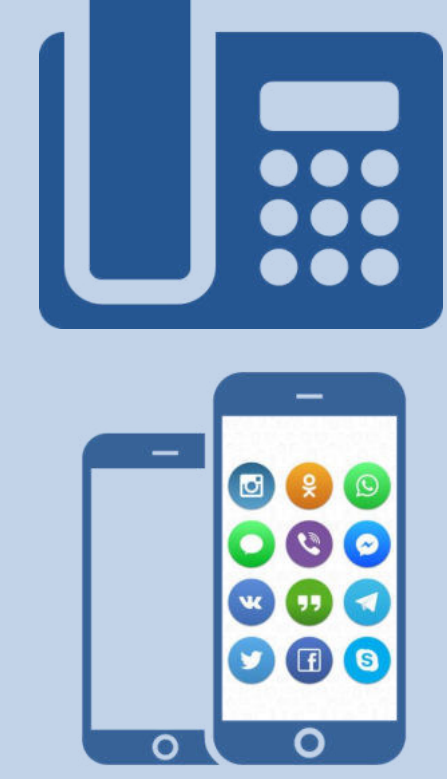

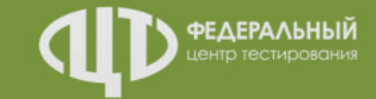

# СТАТУСЫ и РЕГЛАМЕНТНЫЕ СРОКИ Станция авторизации

Доставка ЭМ по сети «Интернет» Сканирование ЭМ в аудитории ППЭ

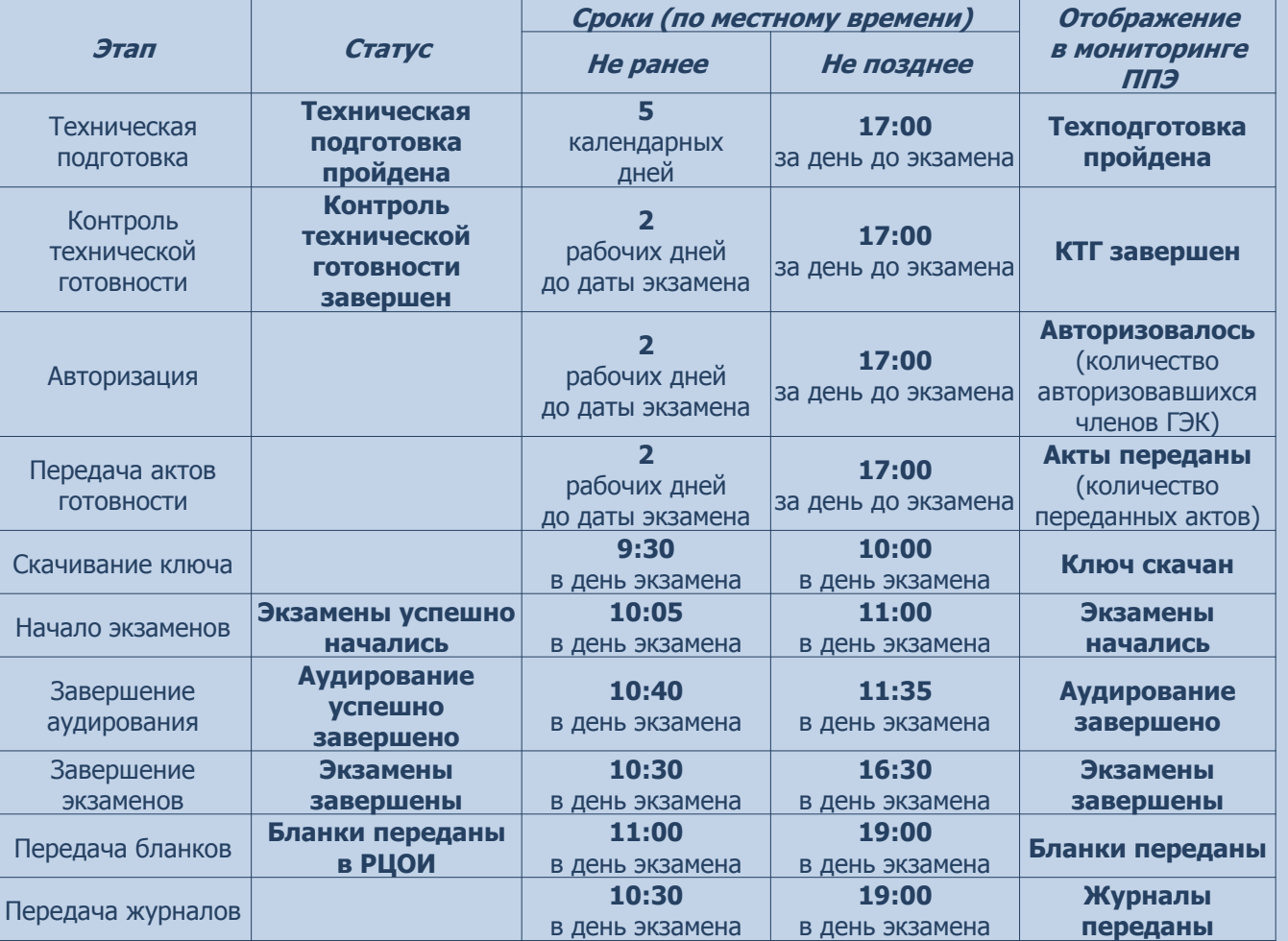

### *Исполнители:*

**Технология:**

<u>စ</u>

Технический специалист Член ГЭК (с токеном)

*Программное обеспечение:* Станция авторизации

Внимание! Время передачи актов готовности и журналов станций определяется по последнему переданному акту/журналу

Соответствие информации в мониторинге ППЭ с информацией на стартовой странице станции авторизации

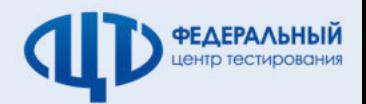

Сведения мониторинга о готовности ППЭ на дату проведения экзаменов (актуально на 10:00 17.03.2020) Обновить

Аудиторий: 14. Акты / журналы: <mark>19</mark> 14 / 14 P 5 / 5 <mark>4 1 P 1 ≥ 1 / 1</mark> P 1 / 1

13.03.2020

 $\mathcal{O}_{\mathcal{C}}$ 

Членов ГЭК (авторизовалось / назначено): 5 / 5 Текущий статус: Бланки переданы в РЦОИ

# РЕЗЕРВНЫЙ КЛЮЧ Использование резервной станции организатора

# Доставка ЭМ по сети «Интернет» Сканирование ЭМ в аудитории ППЭ

## *Станция авторизации*

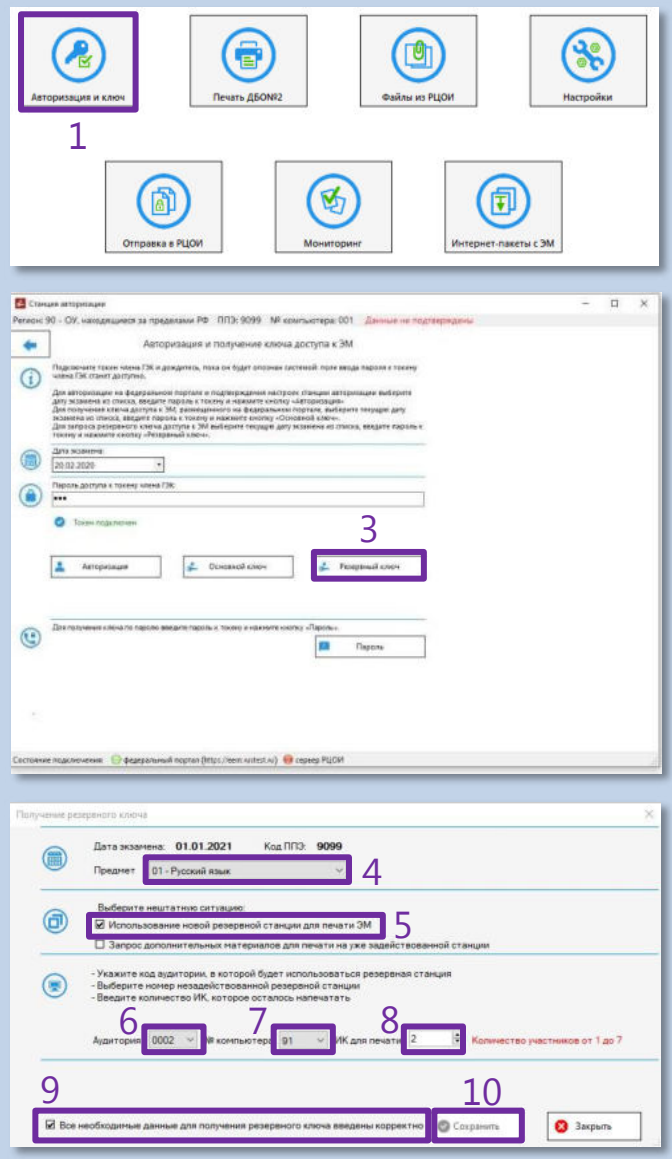

### **Порядок действий:**

- 1. На станции авторизации перейти в раздел «Авторизация и ключ»
- 2. Подключить токен члена ГЭК и ввести пароль доступа к токену
- 3. Нажать кнопку «Резервный ключ»
- 4. В открывшемся окне выбрать предмет
- 5. Выбрать тип нештатной ситуации «Использование новой резервной станции для печати ЭМ»
- 6. Выбрать номер аудитории
- 7. Выбрать номер компьютера резервной станции организатора
- 8. Указать, сколько ИК осталось напечатать в аудитории
- 9. Отметить флажок «Все необходимые данные для получения резервного ключа введены корректно»
- 10. Для сохранения файла ключа доступа к ЭМ подключить флеш-накопитель и нажать кнопку «Сохранить»
- 11. На резервной станции организатора в аудитории нажать кнопку «Выбрать файл». Код аудитории будет автоматически загружен из резервного ключа доступа к ЭМ
- 12. Нажать кнопку «Проверить принтер» для печати тестовой страницы
- 13. Нажать кнопку «Продолжить» для продолжения печати ЭМ в аудитории

### *Исполнители:*

**Технология:**Гехнолог

> Технический специалист Член ГЭК (с токеном)

*Программное обеспечение:*

Станция авторизации

Резервная станция организатора

## *Резервная станция организатора*

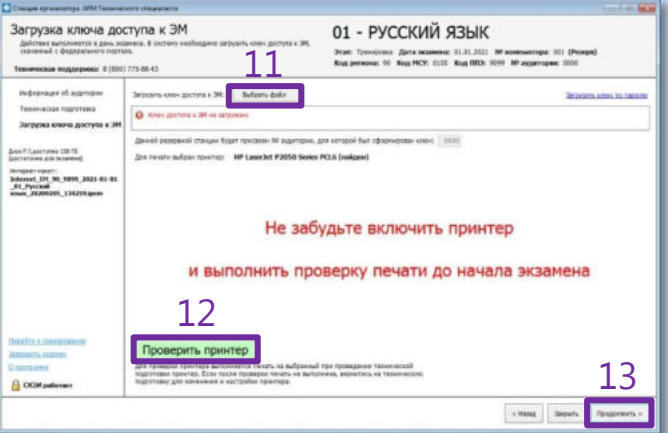

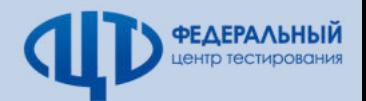

# РЕЗЕРВНЫЙ КЛЮЧ Нехватка ЭМ в аудитории ППЭ

## *Станция авторизации*

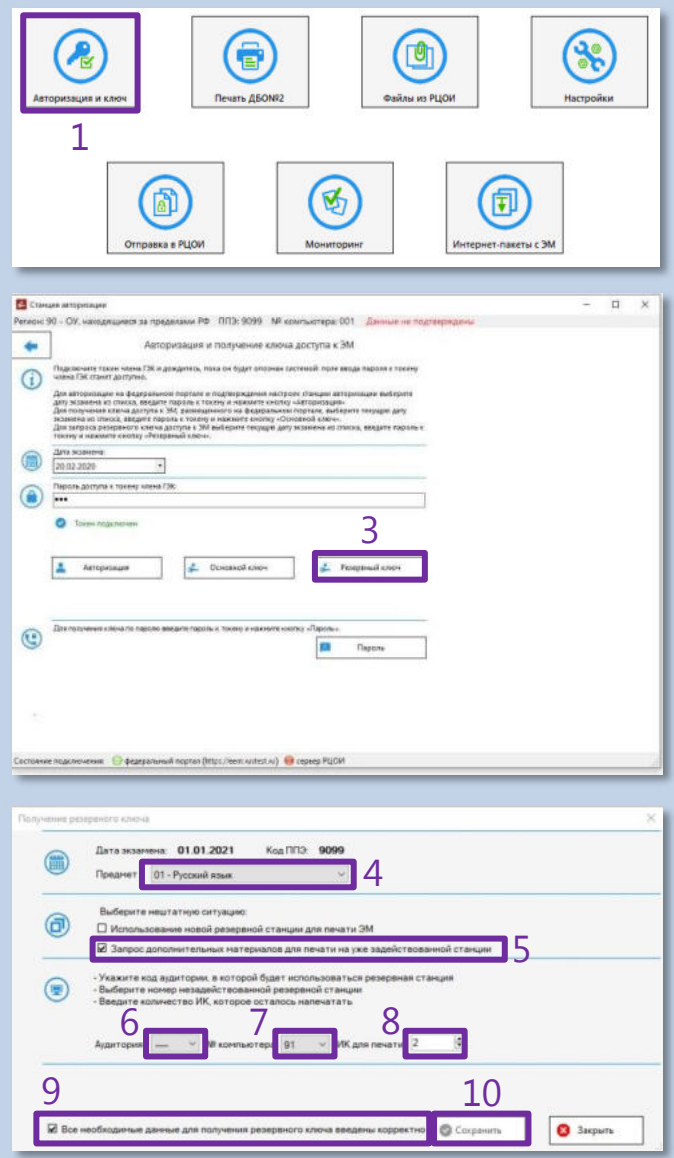

# **Порядок действий:**

- 1. На станции авторизации перейти в раздел «Авторизация и ключ»
- 2. Подключить токен члена ГЭК и ввести пароль доступа к токену
- 3. Нажать кнопку «Резервный ключ»
- 4. В открывшемся окне выбрать предмет
- 5. Выбрать тип нештатной ситуации «Запрос дополнительных материалов для печати на уже задействованной станции»
- 6. Выбрать номер аудитории
- 7. Выбрать номер компьютера задействованной станции организатора
- 8. Указать, сколько ИК осталось напечатать в аудитории
- 9. Отметить флажок «Все необходимые данные для получения резервного ключа введены корректно»
- 10. Для сохранения файла ключа доступа к ЭМ подключить флеш-накопитель и нажать кнопку «Сохранить»
- 11. На станции организатора в аудитории нажать кнопку «Изменить ключ» и продолжить печать ЭМ

### *Исполнители:*

**Технология:TexH** 

> Технический специалист Член ГЭК (с токеном)

*Программное обеспечение:*

Станция авторизации Станция организатора

## *Станция организатора*

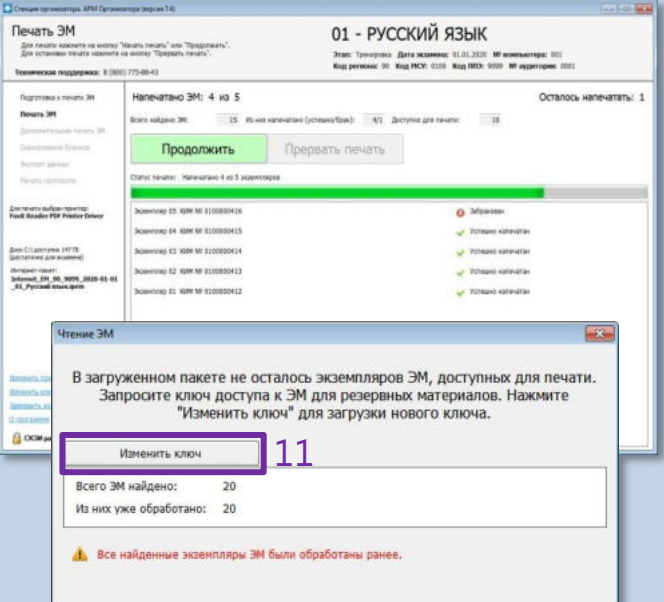

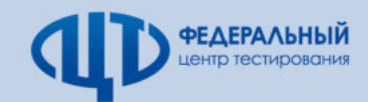

# РЕЗЕРВНЫЙ КЛЮЧ Аудирование на резервной станции организатора

# Доставка ЭМ по сети «Интернет» Сканирование ЭМ в аудитории ППЭ

## *Станция авторизации*

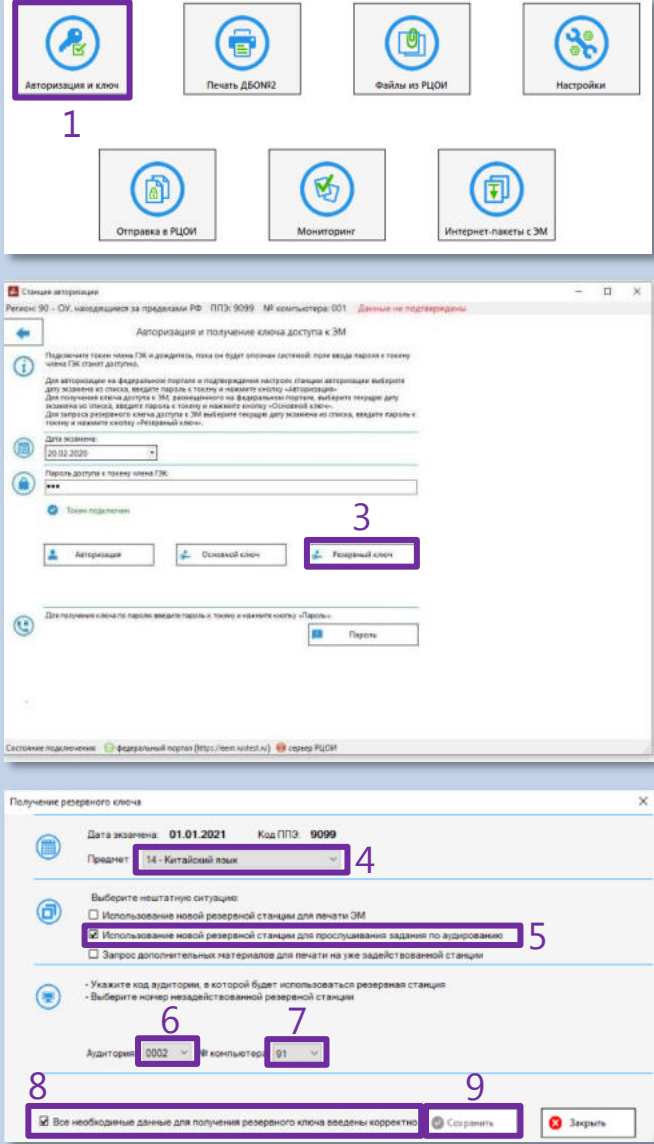

В случае необходимости воспроизведения задания по аудированию на резервной станции организатора без осуществления печати ЭМ следует получить резервный ключ для аудирования

# **Порядок действий:**

- 1. На станции авторизации перейти в раздел «Авторизация и ключ»
- 2. Подключить токен члена ГЭК и ввести пароль доступа к токену
- 3. Нажать кнопку «Резервный ключ»
- 4. В открывшемся окне выбрать предмет
- 5. Выбрать тип нештатной ситуации «Использование новой резервной станции для прослушивания задания по аудированию»
- 6. Выбрать номер аудитории
- 7. Выбрать номер компьютера резервной станции организатора
- 8. Отметить флажок «Все необходимые данные для получения резервного ключа введены корректно»
- 9. Для сохранения файла ключа доступа к ЭМ подключить флеш-накопитель и нажать кнопку «Сохранить»
- 10. На резервной станции организатора после активации ключа токеном члена ГЭК нажать кнопку «Загрузить задание по аудированию»
- 11. Для перехода к аудированию нажать кнопку «Перейти к аудированию без печати»

#### *Исполнители:*

**Технология:**

Технический специалист Член ГЭК (с токеном)

*Программное обеспечение:*

Станция авторизации Резервная станция организатора

## *Резервная станция организатора*

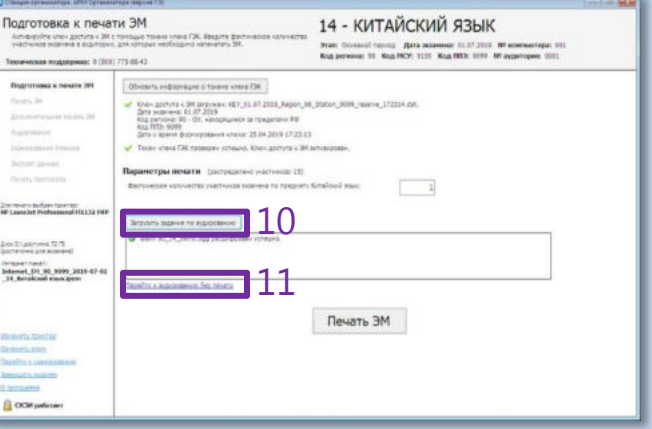

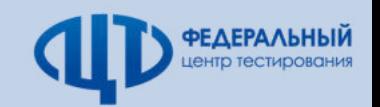

# КЛЮЧ ПО ПАРОЛЮ

# При отсутствии интернет-соединения в день экзамена

Кирилл

Леонид

**Михаил** 

Никита

Олег

Пётр

К л

M

н

 $\mathbf{o}$ 

 $\mathsf{r}$ 

Ъ

Ы

Ъ

Э

Ю

Я

# Доставка ЭМ по сети «Интернет» Сканирование ЭМ в аудитории ППЭ

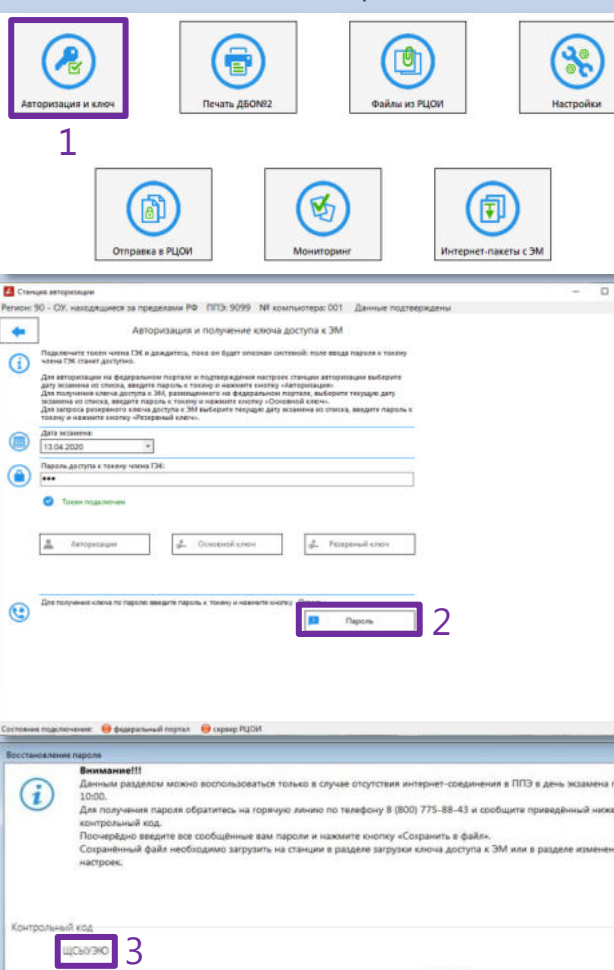

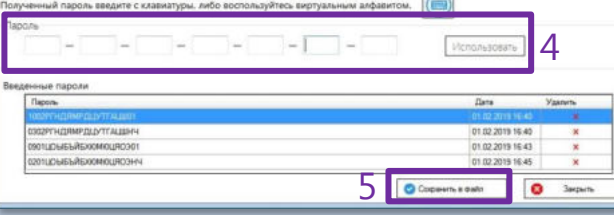

#### **Технология:**Станция авторизации **Порядок действий:** Исполнители: **Порядок действий:** Технический специалист 1. На станции авторизации перейти в раздел «Авторизация и ключ» Член ГЭК (с токеном) 2. После авторизации члена ГЭК нажать *Программное обеспечение:* кнопку «Пароль» 3. В открывшемся окне отобразится Станция авторизации контрольный код. Сообщить Станция организатора контрольный код и номер контактного *Станция организатора* телефона на горячую линию ППЭ **8(800)775-88-43** Загрузка ключа доступа к ЭМ 01 - РУССКИЙ ЯЗЫК 4. В поле для ввода пароля ввести Trans Tommonto (Beta acuseasus 11.41.2021 W women errors 101)<br>Kon personal 34 Mag HCP, 1100 Kog NTD, 2010 W monetopies COI последовательно каждый пароль,  $6F$ полученный по телефону, и нажать **Jarayosa sherg aoctivia s** are subsection town on WP Lauralet P2050 Series PCLS busines кнопку «Использовать» Anxi<sup>p</sup>i, accress 150 ft. **Scoperious)**<br>Informat, (PI, 90, 909), 2021-01-0<br>*J. Pyrami*<br>*Shaw* (Ridmann, 1952-9 anno 5. После ввода всех паролей нажать кнопку «Сохранить в файл» Не забудьте включить принтер 6. На станции организатора нажать ссылку и выполнить проверку печати до начала экзамена «Загрузить ключ по паролю» 2 *Словарь для диктовки паролей* Проверить принтер для проверхог хрантера выполняется гечаго на выбранный гро пров.<br>Коргетавии принтер. Если песле проверхи пенаты не выполнена, вер<br>Коргетавии при пер **COR pulsure** Буква Буква Слово Слово  $\epsilon$  Hillst  $\equiv$  . The  $\epsilon$  -  $\equiv$   $\epsilon$   $\equiv$   $\epsilon$   $\equiv$ Андрей **Роман** P A Сергей Б Борис  $\overline{c}$ **Пароль состоит**  Владимир  $\overline{\mathsf{r}}$ Тихон в **из 2 цифр и 19 русских букв и цифр** ocre Ульяна Глеб  $\overline{\mathbf{y}}$ Дмитрий  $\Phi$ Фёдор Д **Пароль является регистронезависимым**  $\overline{\mathbf{x}}$ Хохлома Е Ева Ж Ц Жанна Цапля  $\overline{\mathbf{3}}$ Зинаида प Чемпион Игорь  $\mathbf{m}$ Шекспир И й «И» краткое Щ **Щелкунчик**

Твёрдый знак

Мягкий знак

Эдуард

**Юрий** 

Яков

Ы

# ПЕРЕДАЧА ЭМ В РЦОИ Контроль комплектности по рассадке

# Доставка ЭМ по сети «Интернет» Сканирование ЭМ в аудитории ППЭ

**Технология:**

Гехнология:

9

Pateryne, **Проверен** 

мчеством распределении<br>участников не соответств MTTTP-13-02 MAULTON

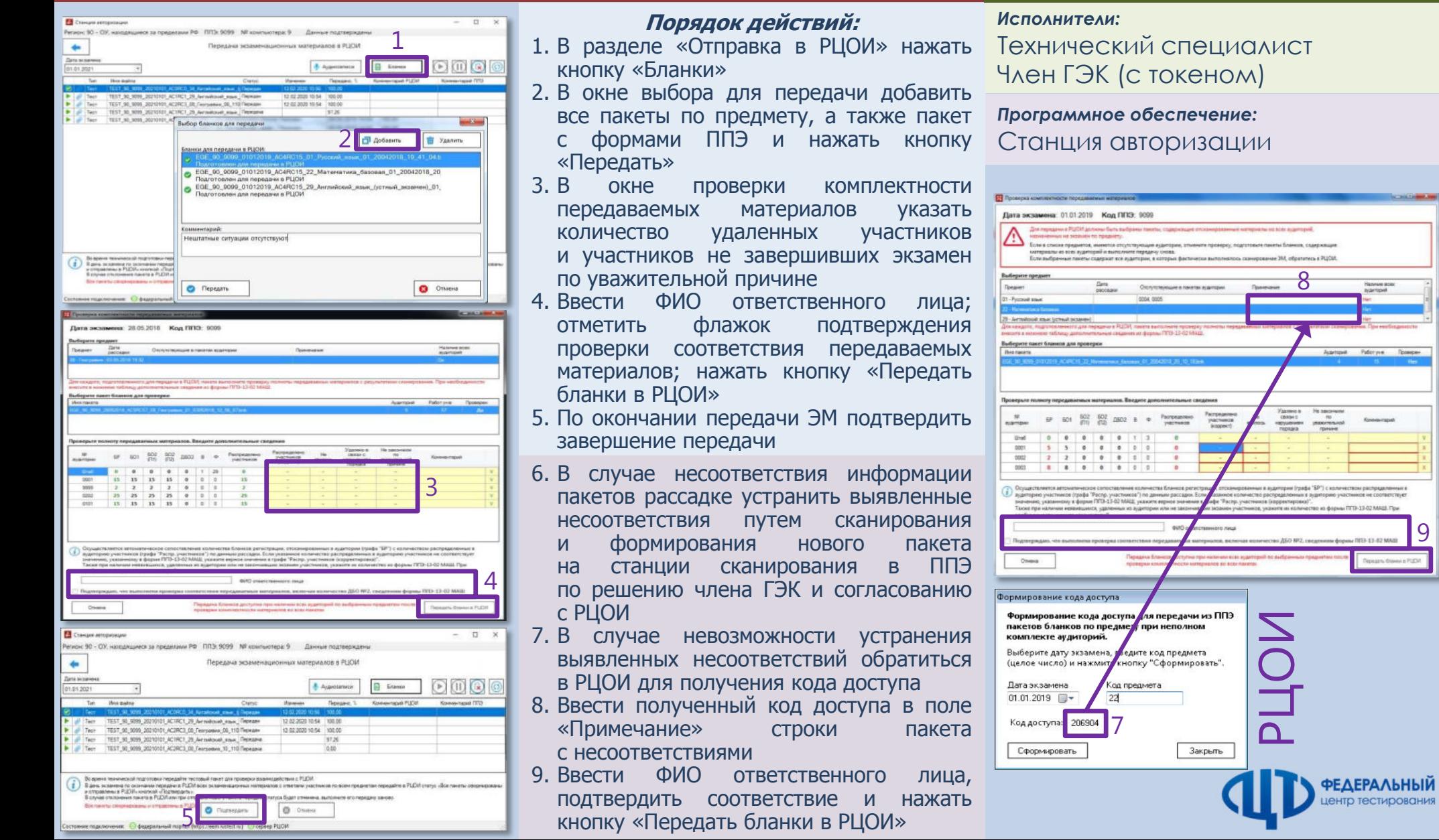